# **Logic Analyzer Option**

DS2-8LA and DS2-16A

**QUICK START GUIDE** 

GW INSTEK PART NO. 82DS-23043M01

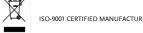

ISO-9001 CERTIFIED MANUFACTURER GUINSTEK

of this manual may be photocopied, reproduced or translated to another language without prior written consent of Good Will Corporation.

its products and therefore reserves the right to change the specifications, equipment, and maintenance procedures at any time without notice.

Good Will Instrument Co., Ltd. No. 7-1, Jhongsing Rd., Tucheng

# **UVFRVIFW**

The DS2-8LA and the DS2-16LA Logic Analyzer options allow the GDS-2000A to be upgraded to a powerful mixed signal oscilloscope. These options include both parallel and serial bus (UART, SPI, I2C) triggering and decoding as well as powerful logic triggering.

The Logic Analyzer options also take advantage of the GDS-2000is segmented memory, search, automatic measurements, cursor functionality and the exceptional 2M record length.

## Main Features

| Option                                 | Cha | annels                                                                                                    | Bandwidth                         |
|----------------------------------------|-----|----------------------------------------------------------------------------------------------------|-----------------------------------|
| DS2-16LA                               | 16  |                                                                                                    | 200MHz                            |
| DS2-8LA                                | 8   |                                                                                                    | 200MHz                            |
| Features                               |     | 500MSa/s sample<br>200MHz bandwic<br>Parallel bus trigger<br>Serial bus trigger<br>1 <sup>2</sup> C).<br>2M record length. | lth.<br>ering.<br>ing (UART, SPI, |
| Logic Analyzer<br>Software<br>Features | •   | Group channels.<br>Custom threshold<br>group of digital cl<br>Analog waveform<br>Labels.                                   | hannels.                          |

Setting up the Oscilloscope

Installing Logic Analyzer Cards

the module slots on the rear panel.

Slide the tabs holding the

position and then remove.

in the module bay.

Turn on the GDS-2000A.

position

module cover to the unlock

option.

on.

This section describes how to set up the oscilloscope

properly including installing the logic analyzer cards,

using the logic analyzer probes and how to access the

functions that are included with the logic analyzer

The logic analyzer modules need to be installed into

Do not insert or remove the modules with the power

Install the optional module. Be sure to make sure

that the groves on the module line-up to the slots

Slide the locking mechanisms back to the locked

The GDS-2000A is now ready to operate

# Package Contents and Accessories

# Standard Accessories for DS2-8LA

Part Number Item 8-Channel Logic Analyzer Probe GTL-08LA 8-Channel Logic Analyzer Card GLA-08

## Standard Accessories for DS2-16LA

| Item                            | Part Numbe |
|---------------------------------|------------|
| 16-Channel Logic Analyzer Probe | GTL-16LA   |
| 16-Channel Logic Analyzer Card  | GLA-16     |

# Display Overview

# Logic Analyzer Display Overview

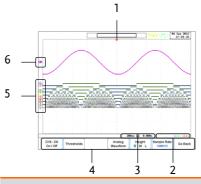

# Description

- Horizontal Position 2.
- 3. Horizontal Status Bottom Menu
- Digital Channel/Bus Indicators
- Trigger Status
- Analog Waveform Indicator

# **Bus Display Overview**

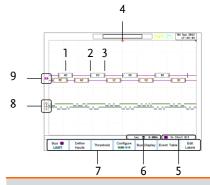

### Description

- Bus Data
  - Horizontal Position

2.

- Horizontal Status

Start Bit

- Trigger Status Bottom Menu
  - Digital Channel Indicators

**Bus Indicator** 

# Using the Logic Analyzer Probes

installed.

# This section will describe how to connect the digital channels to the device under test. To use the digital channels the optional logic analyzer module must be

Turn the DUT off to protect it from being short circuited when the probes are attached.

Insert the Logic Analyzer probe into the Logic Analyzer input.

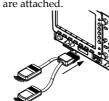

Connect the ground lead (black) from the logic analyzer probe to the circuit ground on the DUT.

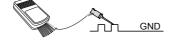

- Connect another probe lead to a point of interest on the circuit. Make note of which probe lead is connected to which point.
- Repeat step 4 with any remaining probes.

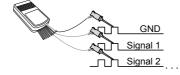

# Accessing the Logic Analyzer Menu

The Logic Analyzer menu can be accessed using the Option key.

- key and select Logic Analyzer to access the Logic Analyzer menu.
- Press the D15~D0 On/Off soft-key to activate the digital channels.
  - The position of each channel can be set in
  - Channels can be grouped in this menu.
- Press Thresholds to set the thresholds.
  - Thresholds can be individually set for every 4 digital channels. I.e., D0~D3, D4~D7 and so on.
- There are 5 pre-set threshold levels in addition to the User-defined threshold setting (TTL, 5.0V CMOS, 3.3V CMOS, 2.5V CMOS, ECL, PECL, 0V).
- 4. Press Analog Waveform to display an analog waveform of the digital channels.
  - Analog waveforms can be created from either the D0~D7 or D8~D15 digital
  - Only one analog waveform can be displayed at a time.
- Press the Height soft-key to toggle the scale of the digital channels.

# Using the Bus Key

The Bus key configures the UART, SPI, I2C or Parallel

- B key to access the Bus menu and to display the bus on the display.
- Only those digital channels that have been activated from the Logic Analyzer menu will be accessible from the Bus menu.
- Pressing the Bus key again will remove the bus from the display.

# **UART Bus**

The UART bus menu is designed to decode RS-232 and other common RS-232 variants such as RS-422 and RS-

- Press the Bus soft-key and select UART.
- Press Define Inputs to select the Tx and Rx inputs as well as the signal polarity.
- Press Thresholds to set the thresholds.
- There are 5 pre-set threshold levels in addition to the User-defined threshold setting (TTL, 5.0V CMOS, 3.3V CMOS, 2.5V CMOS, ECL, PECL, 0V).
- Press the Configure to set the baud rate, data bits, parity and packet settings.
- Press Bus Display to configure how the data is displayed, either hex or binary.

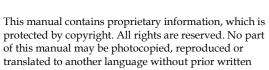

The information in this manual was correct at the time of printing. However, Good Will continues to improve

Dist., New Taipei City 236, Taiwan.

- 6. Press *Event Table* to view or save the decoded data in a list.
- 7. Press *Edit Labels* to create an on-screen label for the bus.

# I<sup>2</sup>C Bus

The I2C bus is a 2 wire interface with a serial data line (SDA) and serial clock line (SCLK). The I2C protocol supports 7 or 10 bit addressing and multiple masters.

- 1. Press the Bus soft-key and select I<sup>2</sup>C.
- 2. Press *Define Inputs* to select the SCLK and SDA inputs.
- Press Thresholds to set the thresholds.
  - There are 5 pre-set threshold levels in addition to the User-defined threshold setting (TTL, 5.0V CMOS, 3.3V CMOS, 2.5V CMOS, ECL, PECL, 0V).
- Press the Include R/W in Address soft-key to set whether a read/write bit is included in the address.
- 5. Press *Bus Display* to configure how the data is displayed, either hex or binary.
- 6. Press *Event Table* to view or save the decoded data in a list
  - The Data Detail option allows you to also view the data at a particular address. This is only for I<sup>2</sup>C buses.
- 7. Press *Edit Labels* to create an on-screen label for the bus.

#### SPI Bus

The serial peripheral interface (SPI) is a full duplex 4 wire synchronous serial interface. The word size is configurable from 4 to 32 bits. The SPI bus triggers on the data pattern at the start of each framing period.

- 1. Press the Bus soft-key and select SPI.
- 2. Press *Define Inputs* to select the SCLK, SS, MOSI and MISO inputs.
- 3. Press Thresholds to set the thresholds.
  - There are 5 pre-set threshold levels in addition to the User-defined threshold setting (TTL, 5.0V CMOS, 3.3V CMOS, 2.5V CMOS, ECL, PECL, 0V).
- Press Configure to set the data line logic level, SCLK edge polarity, word size and bit order.
- 5. Press *Bus Display* to configure how the data is displayed, either hex or binary.
- Press Event Table to view or save the decoded data in a list.
- Press Edit Labels to create an on-screen label for the bus.

#### Parallel Bus

The digital channels can be configured as a parallel bus. The number of bits that define the bus as well as which bit is used as the bus clock can also be configured.

- 1. Press the Bus soft-key and select Parallel.
- Press Define Inputs to select the number of bits to use in the parallel bus, which digital channels are set to which bits in the parallel bus and which bit, if any, is used for a clock signal.
- 3. Press *Thresholds* to set the thresholds.
  - There are 5 pre-set threshold levels in addition to the User-defined threshold setting (TTL, 5.0V CMOS, 3.3V CMOS, 2.5V CMOS, ECL, PECL, 0V).
  - Thresholds can be set for each 4 lots of digital channels, i.e., D0~D3, D4~D7 and so on
- Press Bus Display to configure how the data is displayed, either hex or binary.
- Press Event Table to view or save the decoded data in a list.
- Press Edit Labels to create an on-screen label for the bus.

# **Trigger Settings**

The Logic Analyzer option adds Bus and Logic triggers to the  $\mbox{GDS-}2000\mbox{A}.$ 

Note that the digital channels can also be set as the source for the traditional Edge and Pulse Width triggers, but will not be covered here as the operation is covered in the user manual.

# Logic Trigger Settings

The digital channels can be set up to trigger on specified logic levels and for a specified clock edge.

- Press the trigger Menu key and select Type > Others > Logic.
- 2. Press *Define Inputs* to set the digital logic to trigger on.
  - Only 1 bit can be set as the clock bit.
  - The digital logic will be reflected in the *Trigger Status* icon under the graticule.
- Press When to configure the triggering conditions for the logic that was defined in the Define Inputs menu.
  - The scope can be configured to trigger when the defined logic is true or false.
  - The trigger timing for when the selected logic is true can also be configured.
- 4. Press Thresholds to set the thresholds.
  - There are 5 pre-set threshold levels in

- addition to the User-defined threshold setting (TTL, 5.0V CMOS, 3.3V CMOS, 2.5V CMOS, ECL, PECL, 0V).
- Thresholds can be set for each 4 lots of digital channels, i.e., D0~D3, D4~D7 and so on.
- 5. Press *Clock Edge* to set the transition for the selected clock edge, if any.
- Press Mode to select either Auto (untriggered roll) or Normal triggering modes.
- 7. Press *Holdoff* to set the hold off time.

# **Bus Trigger Settings -UART**

The digital channels can be set up to trigger on UART specific conditions.

- 1. Configure the *Bus* key to UART.
  - The UART option needs to be set in the Bus menu first before the UART trigger settings can be configured.
- 2. Press the trigger Menu key and select *Type > Others > Bus*.
- 3. Press *Trigger On* to set triggering conditions.
  - There are 8 UART triggering conditions: Tx, Start Bit, Rx Start Bit, Tx End of Packet,, Rx End of Packet, Tx Data, Rx Data, Tx Parity Bit, Rx Parity Bit.
- 4. If *Tx Data* or *Rx Data* was selected, press *Data* to configure what data to trigger on.

# Bus Trigger Settings -I2C

The digital channels can be set up to trigger on I<sup>2</sup>C specific conditions.

- 1. Configure the Bus key to I<sup>2</sup>C.
  - The I<sup>2</sup>C option needs to be set in the Bus menu *first* before the I<sup>2</sup>C trigger settings can be configured.
- 2. Press the trigger Menu key and select *Type > Others > Bus*.
- 3. Press *Trigger On* to set triggering conditions.
  - There are 7 I<sup>2</sup>C triggering conditions: Start, Repeat Start, Stop, Missing Ack, Address, Data, Data/Address.
- 4. If *Data* or *Data/Address* was selected as the trigger condition, press *Data* to configure what data to trigger on.
- If Address or Data/Address was selected as the trigger condition, press Address to configure the address and the addressing mode to trigger on.
  - An address preset can also be chosen if Address was selected as the trigger condition. This option is not available for the Data/Address triggering condition.

Press Direction to configure read/write direction.

Press *Mode* to select either Auto (untriggered roll) or Normal triggering modes.

# SPECIFICATIONS

## Logic Analyzer

| Sample Rate            | 500MSa/s                    |
|------------------------|-----------------------------|
| Bandwidth              | 200MHz                      |
| Record Length          | 2M max                      |
| Input Channels         | 16 Digital (D15 - D0) or    |
|                        | 8 Digital (D7~D0)           |
| Trigger type           | Edge, Pattern, Pulse Width, |
|                        | Serial bus (I2C, SPI, UART) |
| Thresholds             | Quad-D0~D3, D4~D7           |
|                        | Thresholds                  |
| Threshold selections   | TTL, CMOS, ECL, PECL, User  |
|                        | Defined                     |
| User-defined Threshold | ±10V                        |
| Range                  |                             |
| Maximum Input Voltage  | ±40V                        |
| Minimum Voltage        | ±500mV                      |
| Swing                  |                             |
| Vertical Resolution    | 1 bit                       |